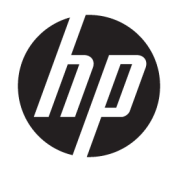

# 管理者ガイド

HP USB Port Manager

© Copyright 2016, 2017 HP Development Company, L.P.

Windows は、米国 Microsoft Corporation の米 国およびその他の国における商標または登 録商標です。

本書で取り扱っているコンピューター ソフ トウェアは秘密情報であり、その保有、使 用、または複製には、HP から使用許諾を得 る必要があります。FAR 12.211 および 12.212 に従って、商業用コンピューター ソ フトウェア、コンピューター ソフトウェア 資料、および商業用製品の技術データは、 ベンダー標準の商業用ライセンスのもとで 米国政府に使用許諾が付与されます。

本書の内容は、将来予告なしに変更される ことがあります。HP 製品およびサービスに 関する保証は、当該製品およびサービスに 付属の保証規定に明示的に記載されている ものに限られます。本書のいかなる内容 も、当該保証に新たに保証を追加するもの ではありません。本書に記載されている製 品情報は、日本国内で販売されていないも のも含まれている場合があります。本書の 内容につきましては万全を期しております が、本書の技術的あるいは校正上の誤り、 省略に対して責任を負いかねますのでご了 承ください。

改訂第 1 版:2017 年 5 月

初版:2016 年 1 月

製品番号:849857-291

### **管理者が入力する構文の例**

ユーザー インターフェイスに入力する必要があるテキストは固定幅フォントで示されます。

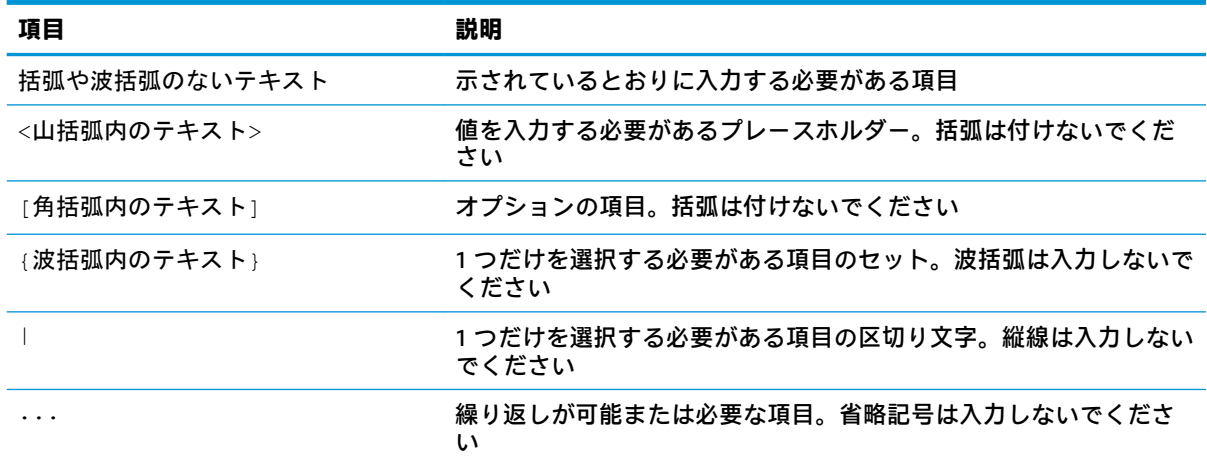

# 目次

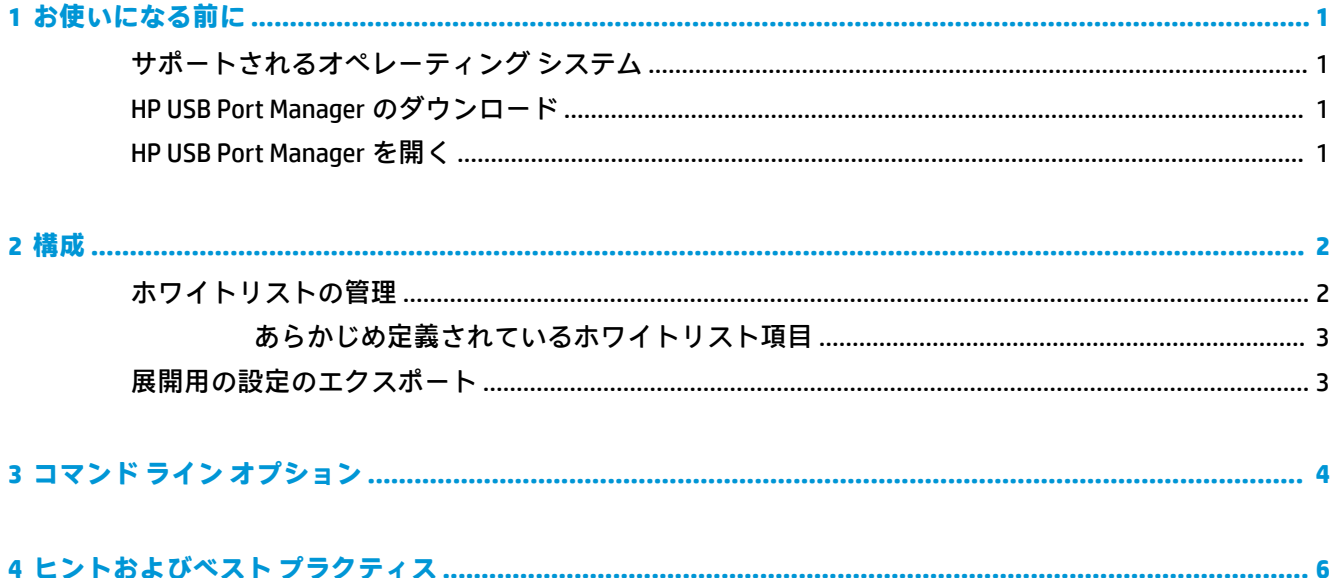

# <span id="page-6-0"></span>**1 お使いになる前に**

HP USB Port Manager では、Thin Client への USB デバイス アクセスを管理できます。すべての USB デバ イスをブロックする、特定の USB デバイスのみを許可する、USB 大容量記憶装置に読み取り専用アク セスを設定する、などの機能が含まれています。

## **サポートされるオペレーティング システム**

以下の表に、HP USB Port Manager でサポートされるオペレーティング システムを示します。

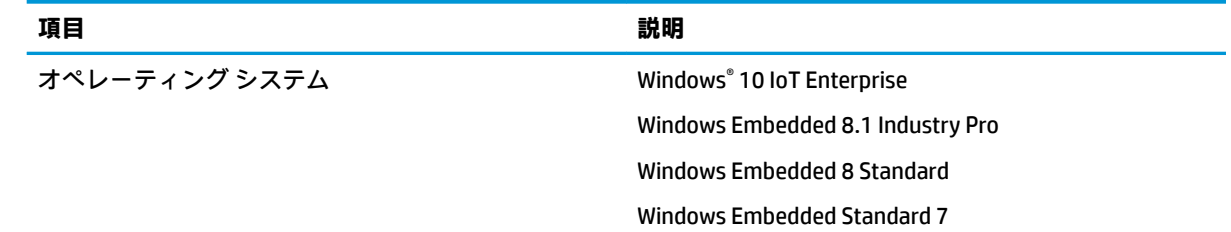

## **HP USB Port Manager のダウンロード**

HP USB Port Manager は通常、HP Thin Client にプリインストールされています。HP USB Port Manager は、[HP ThinUpdate]を使用してダウンロードまたは更新することもできます。

**注記:**[コントロール パネル]アプリの[HP USB Storage Local Security Options]が Thin Client にプリインス トールされている場合、このアプリをアンインストールする必要はありません。最新バージョンの HP USB Port Manager のインストーラーによって、インストール プロセス中にアンインストールされます。

## **HP USB Port Manager を開く**

**▲** [コントロール パネル]で、**[HP USB Port Manager]**をクリックします。

## <span id="page-7-0"></span>**2 構成**

USB デバイス アクセスを設定するには、以下の操作を行います。

**1.** 目的の設定を選択します。

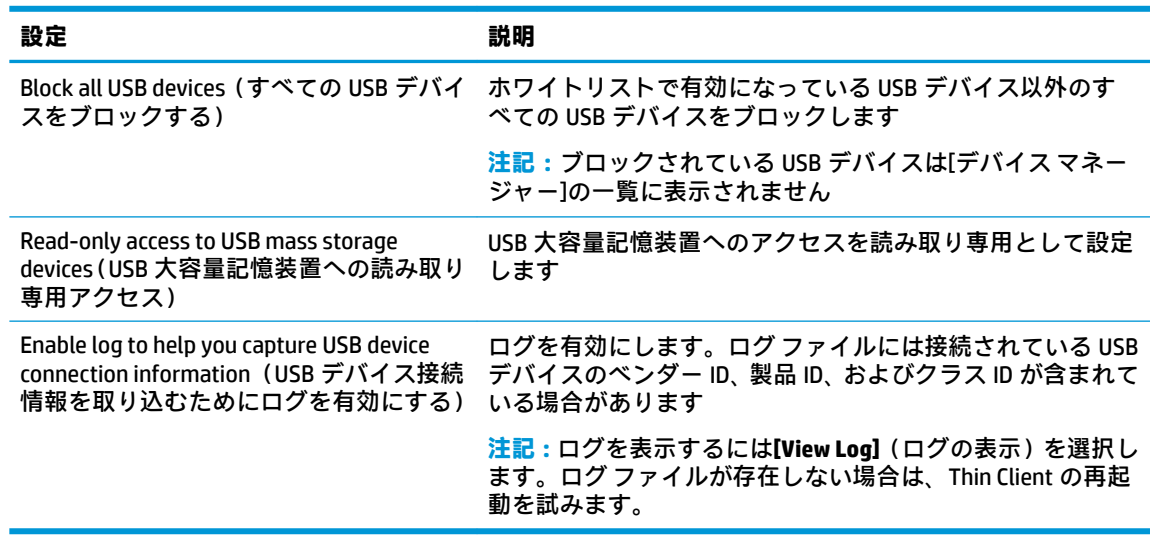

- **2. [Block all USB devices]**を有効にしなかった場合は、この手順をスキップします。この設定を有効 にした場合は、2 ページのホワイトリストの管理を参照してから、操作を続行します。
- **3.** Thin Client を再起動し、変更を有効にします。

同じ設定を他の Thin Client に展開する場合は、3 [ページの展開用の設定のエクスポートを](#page-8-0)参照して ください。

### **ホワイトリストの管理**

特定の USB デバイスまたは USB デバイスのカテゴリをホワイトリストに追加することで、**[Block all USB devices]**(すべての USB デバイスをブロックする)が有効になっているときでも、これらのデバ イスから Thin Client にアクセスできるようになります。さらに、ホワイトリスト内で各項目の横の対 応するチェック ボックスにチェックを入れるかまたはチェックを外すことによって、USB デバイスの アクセスを管理できます。チェックが入っている USB デバイスにはアクセスが許可され、チェックが 外されている USB デバイスにはアクセスが拒否されます。

**注記:[Block all USB devices]**が無効になっている場合、ホワイトリストは無効です。

HP USB Port Manager では、一部のホワイトリスト項目があらかじめ定義されています(3 [ページの](#page-8-0) [あらかじめ定義されているホワイトリスト項目](#page-8-0)を参照してください)。

ホワイトリストに項目を追加するには、以下の操作を行います。

- **注記:[Block all USB devices]**が有効になっているときは、ホワイトリストに USB デバイスを追加でき ません。
	- **1. [Add]**(追加)を選択し、以下のオプションのどれかを選択します。
- <span id="page-8-0"></span>[Any USB device of a specific class ID] (特定のクラス ID のすべての USB デバイス):一覧から クラス ID を選択し、製品名を入力します。
- **[A USB device with a specific class ID, vendor ID, and product ID]** (特定のクラス ID、ベンダー ID、および製品 ID の USB デバイス):一覧からクラス ID を選択し、製品名、ベンダー ID、 および製品 ID を入力します。
- **[All currently connected USB devices to connect]**(現在接続されているすべての USB デバイス の接続):現在接続されているすべての USB デバイスが初期設定で選択されます。追加しな い USB デバイスがある場合は、その名前の横にあるチェック ボックスのチェックを外しま す。
- **2. [OK]**を選択します。

**[Edit]**(編集)および**[Remove]**(削除)ボタンを使用してホワイトリスト項目を編集または削除できま す。

#### **あらかじめ定義されているホワイトリスト項目**

以下の表に、ホワイトリストにあらかじめ定義されている USB デバイスおよび USB デバイスのカテゴ リを示します。

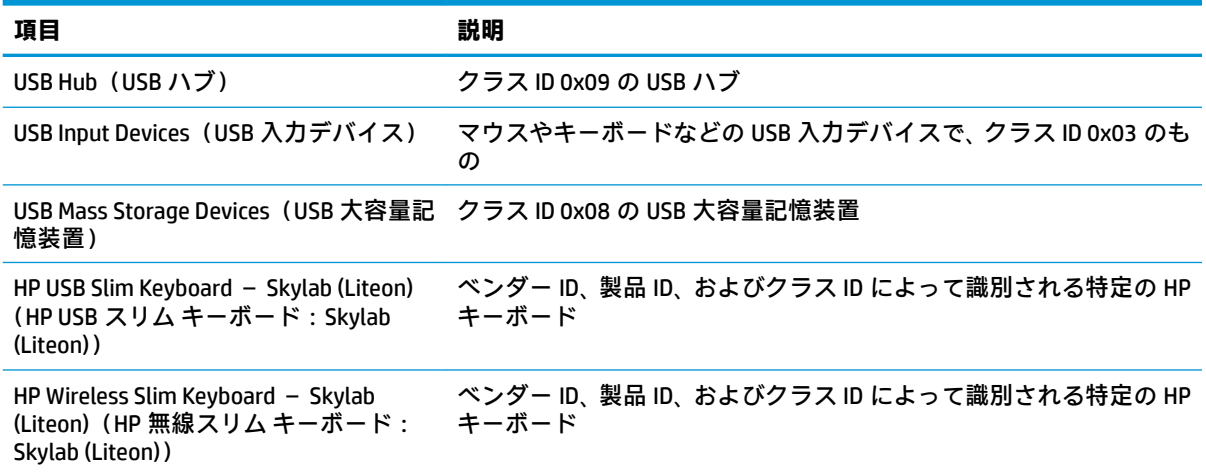

## **展開用の設定のエクスポート**

**▲ [Export]**(エクスポート)を選択します。

設定は PowerShell スクリプト(.ps1)としてエクスポートされ、このスクリプトの設定を他の Thin Client に展開するために使用できます。

## <span id="page-9-0"></span>**3 コマンド ライン オプション**

HPUSBPortMgr.exe のコマンド ライン オプションの一覧については、以下の表を参照してください。 HPUSBPortMgr.exe は 32 ビット システムでは System32 フォルダーに、64 ビット システムでは SysWOW64 フォルダーに配置されています。

コマンド ラインを使用して変更を行った後、変更を有効にするには Thin Client を再起動する必要があ ります。

#### **ヒント:**オプションは、大文字と小文字が区別されません。

/USBStor-ReadOnly

USB 大容量記憶装置へのアクセスを読み取り専用として設定します

/USBF {Enable|Disable}

ホワイトリストで有効になっている USB デバイス以外のすべての USB デバイスへのアクセスを有効または無 効にします

/Add "VendorID=**ベンダー ID**;ProductID=**製品 ID**;ClassID=**クラス ID**;Allow=**16 進数値**;Name=**文字 列**"

ホワイトリストに項目を追加します

/Delete "VendorID=**ベンダー ID**;ProductID=**製品 ID**;ClassID=**クラス ID**;Allow=**16 進数値**;Name=**文 字列**"

ホワイトリストから項目を削除します

/Allow "VendorID=**ベンダー ID**;ProductID=**製品 ID**;ClassID=**クラス ID**;Allow=**16 進数値**;Name=**文字 列**"

ホワイトリスト項目へのアクセスを許可します

/Block "VendorID=**ベンダー ID**;ProductID=**製品 ID**;ClassID=**クラス ID**;Allow=**16 進数値**;Name=**文字 列**"

ホワイトリスト項目へのアクセスをブロックします

/Export **ファイル パス**

HP USB Port Manager の設定を PowerShell スクリプトにエクスポートします

/Show

HP USB Port Manager の現在の設定情報を表示します

/Help

または

/?

コマンド ライン ヘルプを表示します

例: /USBStor-ReadOnly Disable /USBF Enable

HPUSBPortMgr.exe /Add "VendorID=0x0000;ProductID=0x0000;ClassID=0x09;Allow=0x01;Name=Hub"

HPUSBPortMgr.exe /Block "VendorID=0x0000;ProductID=0x0000;ClassID=0x09;Allow=0x01;Name=Hub"

HPUSBPortMgr.exe /Export C:\hpusbportmanager.ps1

# <span id="page-11-0"></span>**4 ヒントおよびベスト プラクティス**

HP USB Port Manager を使用するときは、以下の点に注意してください。

- **[All currently connected USB device to connect]**(現在接続されているすべての USB デバイスの接 続)オプションのほかに、Microsoft®の[USBView]アプリを使用して、USB デバイスの情報を確認 できます (https://msdn.microsoft.com/en-us/library/windows/hardware/ff560019%28v=vs. 85%29.aspx?f=255&MSPPError=-2147217396/ (英語サイト) を参照してください)。
- USB 3.0 のハードディスク ドライブは、USB 2.0 ポートに接続すると、別の製品 ID になることが あります。両方の製品 ID を使用して、許可する USB デバイスを 2 回追加してください。
- HP USB Port Manager をアンインストールしてから再インストールした場合、以下の設定は保持さ れません。
	- Block all USB devices(すべての USB デバイスをブロックする)
	- Read-only access to USB mass storage devices (USB 大容量記憶装置への読み取り専用アクセ ス)